## **Wifi Camera Program Guide**

1. First you will need to adjust some of the wireless configuration settings within the NVR for the wireless extender to be able to communicate with it. Right click on the live view screen and select 'Main Menu'

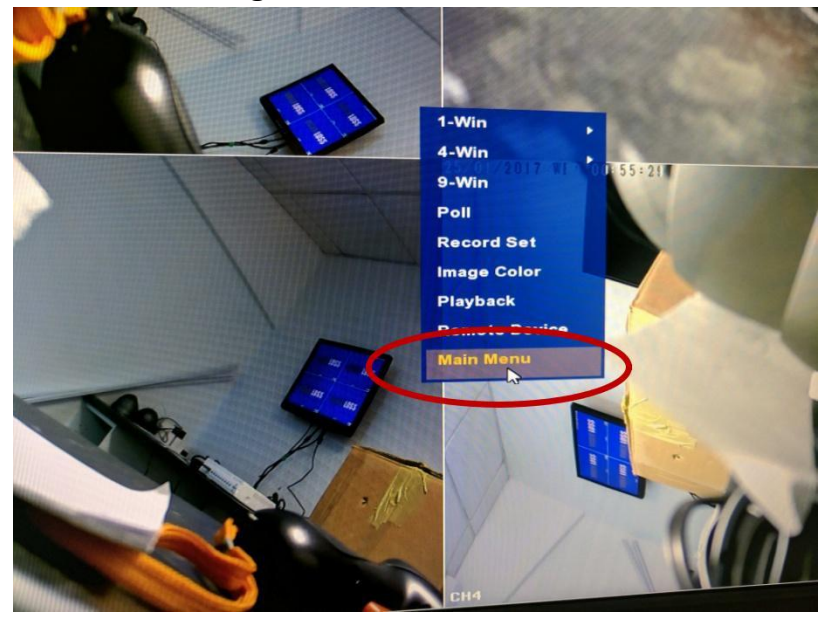

Then 'Network'

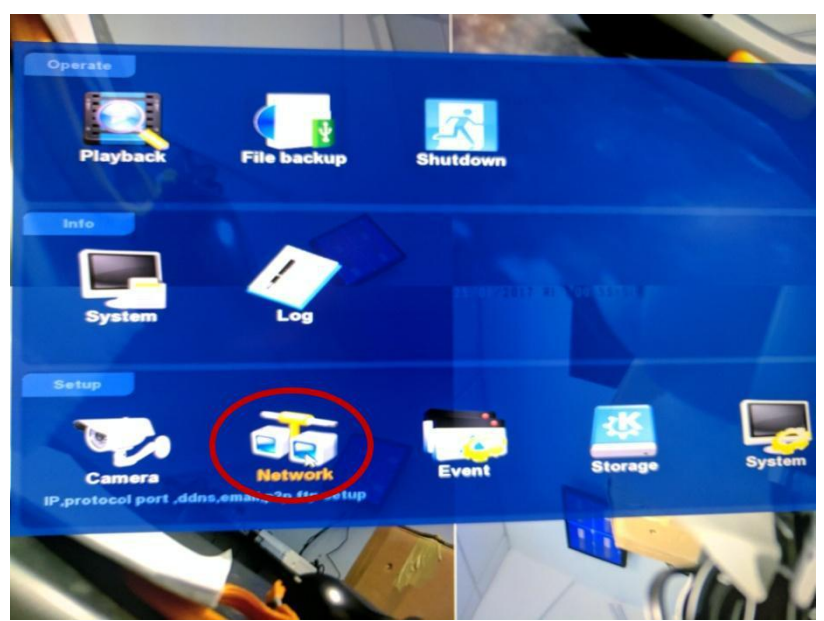

2. Within the 'Network' menu, take a note of the 'BSSID' and the 'ESSID'. You will then need to select the 'show' checkbox to reveal the current wireless password, "lspassword" is the default, take a note of this also. Once this is done go to the 'Advanced' menu.

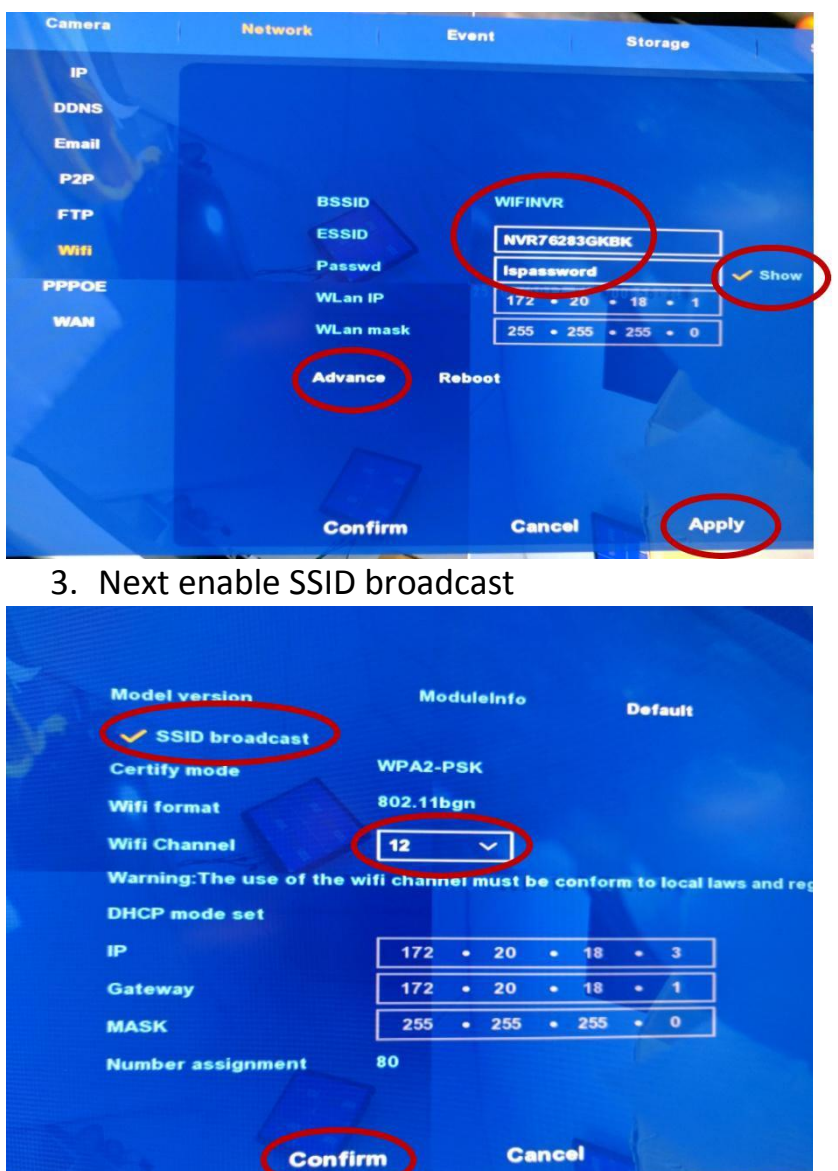

4. Now press 'Confirm' and then 'Reboot'

5. Once this has been configured, we can begin to program the IP cameras. You should now be able to pick up the cameras on the latest version of the IP Camera Searcher tool. Which can be downloaded from our software portal under the tools section,

[\(http://www.sacgroup.co.uk/portal/\)](http://www.sacgroup.co.uk/portal/) password: 123456789abc Once installed, run IPC Search from the desktop and hit search.

6. For the next few steps, you will need to have your laptop plugged directly into the back of the NVR with an Ethernet cable alongside the camera you are looking to program. You will also need to change the IP address of your Ethernet adapter.

7. This can be done by pressing the Windows Key + R and typing "ncpa.cpl" then press OK

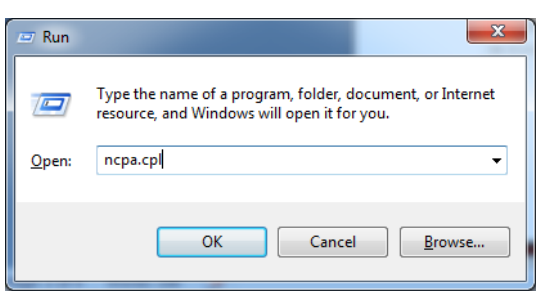

8. Double click the Local Area Connection (LAN), may be labelled as "Ethernet Controller" then select "Properties"

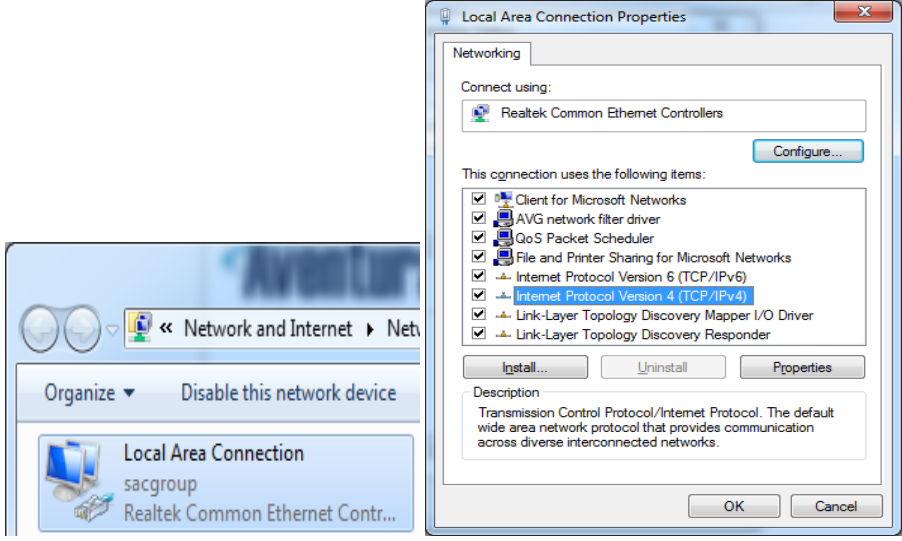

Double click on "Internet Protocol Version 4 (TCP/IPv4) and enter the first 3 sectors of the IP Camera IP which is shown in the IP Camera Search tool. For example, if in the search tool it shows "172.20.18" you would enter as the below image. After this, press "OK" at the bottom, then "OK" again.

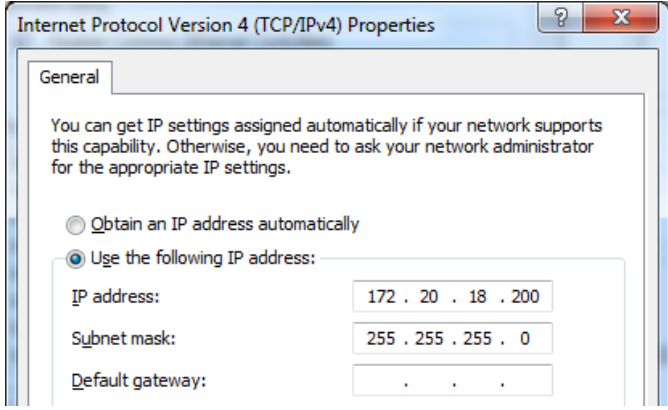

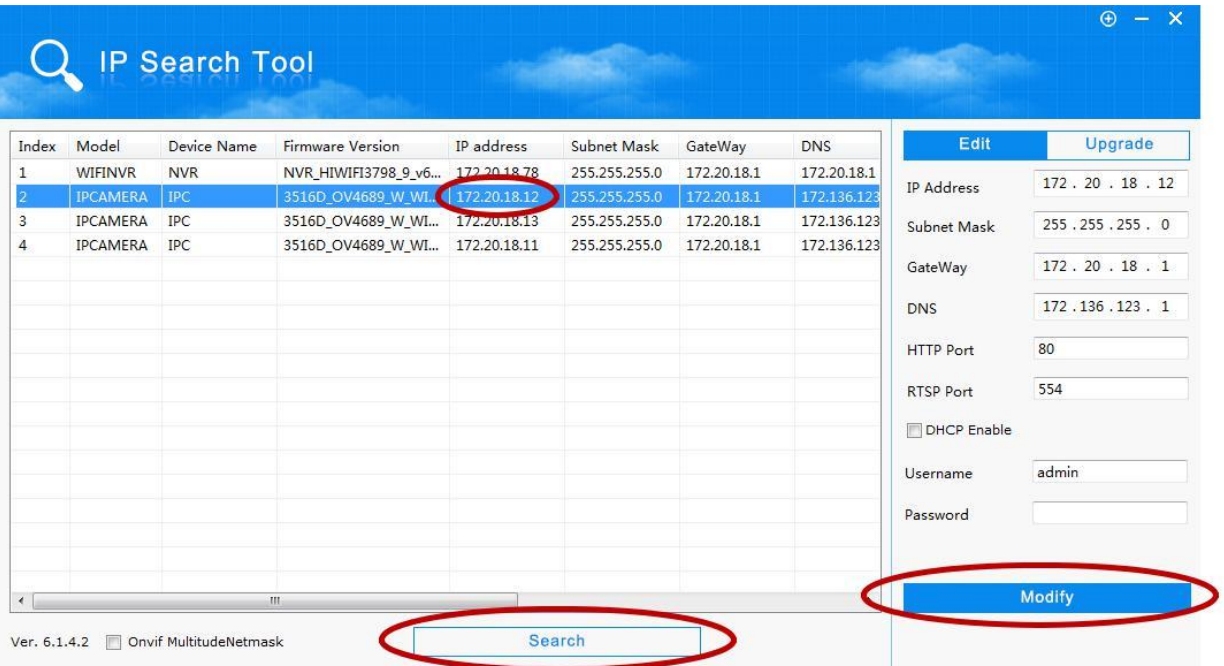

9. Enter the IP address of a single IP camera into the address bar of the Internet Explorer web browser, hit enter and it should load up the login screen for that specific camera.

Default Username: admin

Default Password: admin

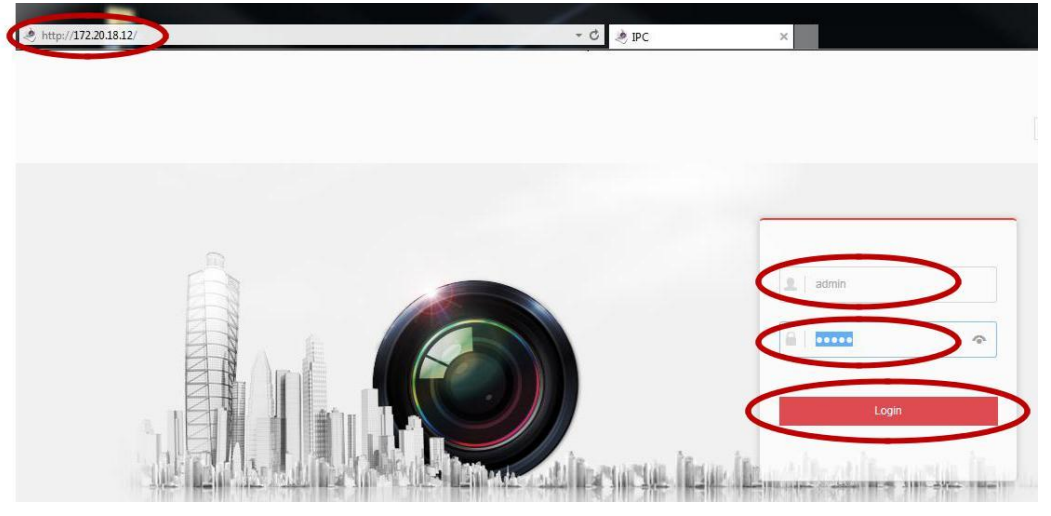

10. Once logged into the camera, navigate to Configuration > Network > Advanced Setup and select Scan at the top right, you should see NVR SSID in the list, tick the relevant box then just ensure the SSID and password (lspassword) are both correct underneath before hitting 'Save'.

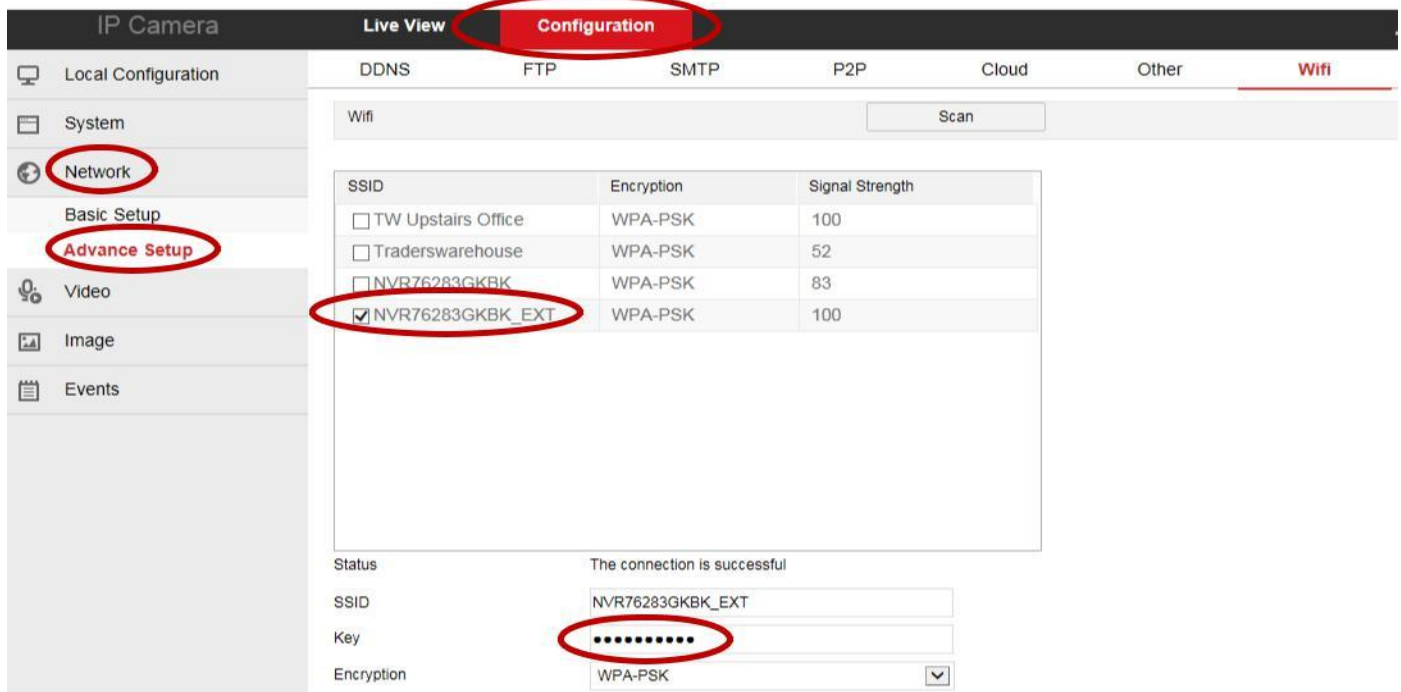

11. Setup is complete for the first camera, repeat the process for the other cameras and all the cameras should then have a wireless connection to the NVR.